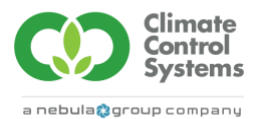

# Extracting data files from Fertigation Program

### **Preface:**

Every action your Fertigation Manager makes is recorded into the system files, these files are accessible as text files that can easily be converted into ".CSV" files and therefore Excel files.

### **Step 1:**

Locate files on Windows computer on Fertigation Manager Computer **Location** This PC > Windows (C) > Fertigation Pro *or* Fertigation Epic > Customer Config Files

This PC > Windows (C:) > FertigationPro > Customer Config Logs

### **Step 2:**

 $-$ 

 $\sim$ 

Identify the files you are looking for: The file names represent the date the file was created, the extension represents what the file contains. In the example below the file RD201202 ("YYMMDD" format) is from 2020 on the 2<sup>nd</sup> of December 20-12-02. The extension "H00 File" contains the irrigation summary. In some cases, the file name could be different letter like RW201202, these are the same files.

RD201202 is from 2020 on the 2<sup>nd</sup> of December and the extension "T0000 File" contains the Flow rate data, "T0002 File" contains the E.C. Data, "T0003 File" contains the pH Data

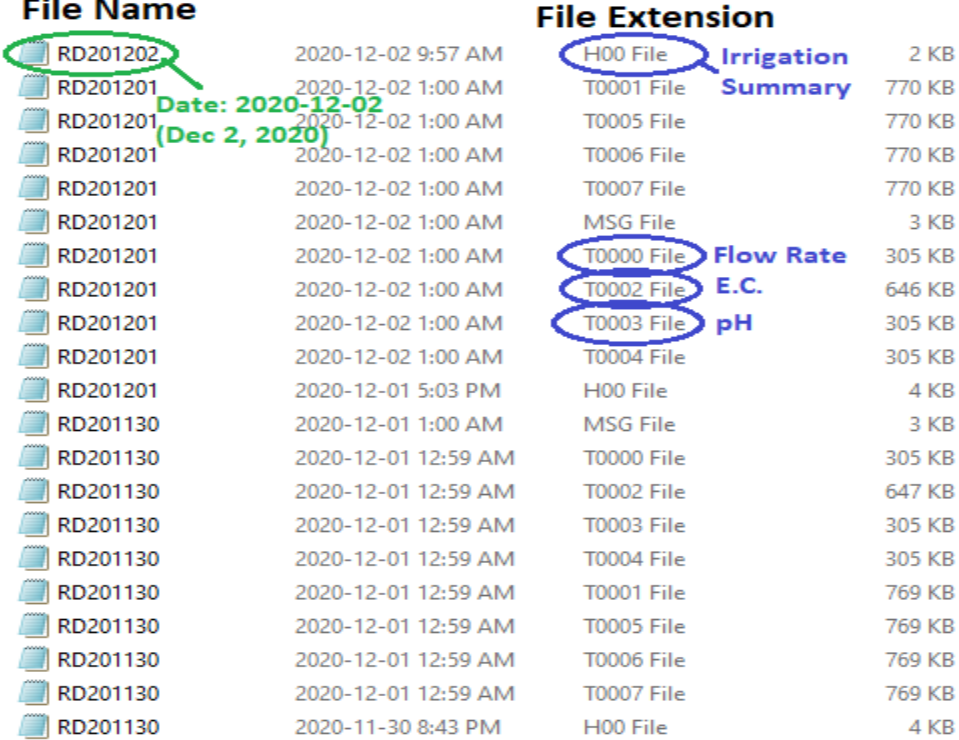

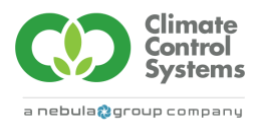

# **Step 3:**

Copy the files you want to another location on your computer, the desktop is likely the easiest until you have completed converting them over to a usable format. **Be careful not to remove these files from the original location, copy and move to new location of your choice.**

## **Step 4:**

From the new location open the file by double clicking the file or Select "Open with" and use "Notepad". Once open, select "File" "Save As", rename the file as desired like "Fertigation Data 201202"and add the extension ".csv" onto the file name, be sure to select "Save as type:" **All Files**. For Example "Fertigation Data 201202.csv" be sure to check the location of this new file in your directory. Now the file can be opened using Excel.

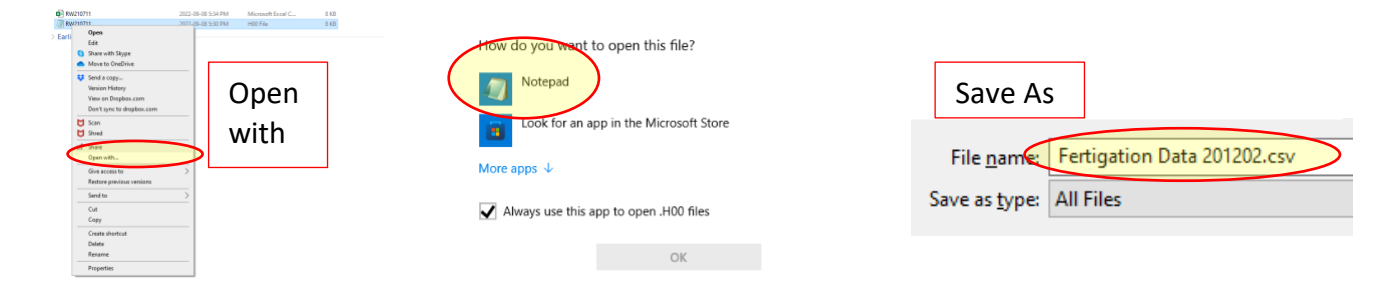

## **Step 5:**

Using Excel, open the newly created file, select "All Files" under file types next to the "File name" otherwise the .CSV will not appear on your screen to open.

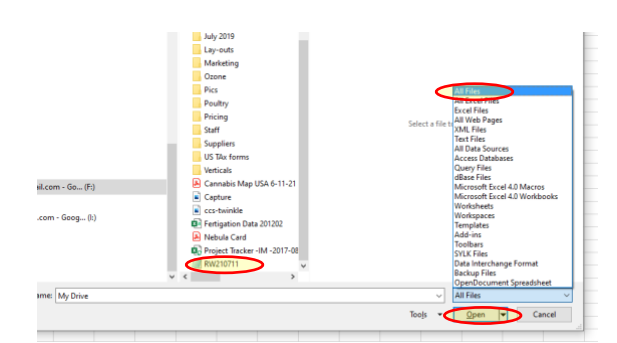

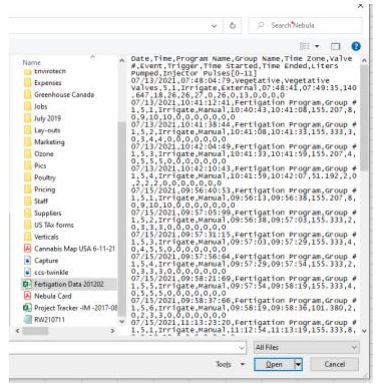

# **Step 6:**

When the file first opens all the data is jammed into one cell per time stamp. To separate out this data, select all the cells and in the "DATA" menu select "Text to Columns"

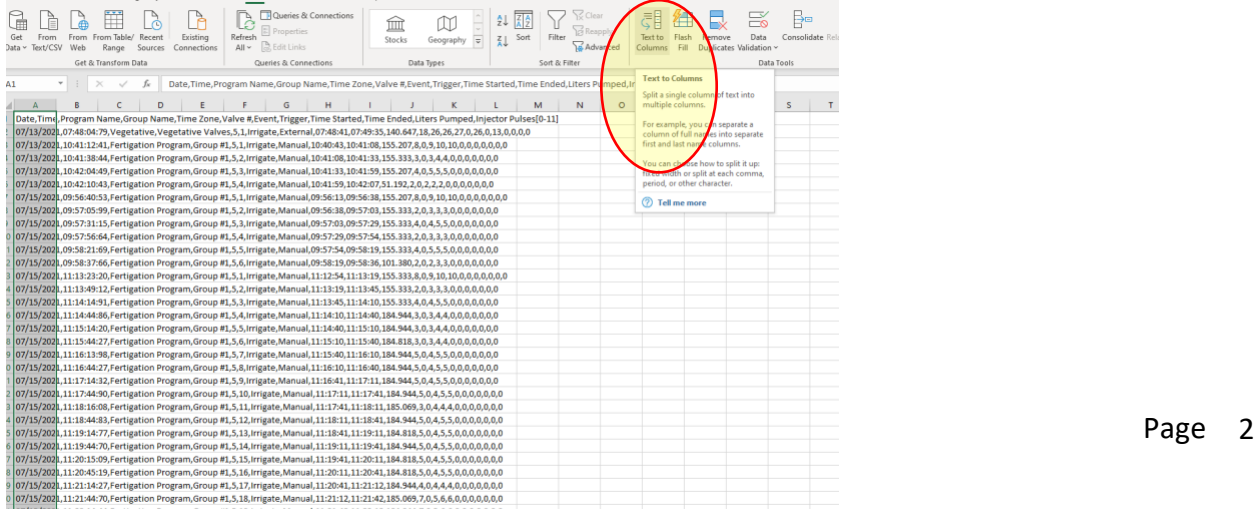

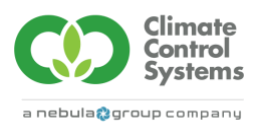

# **Step 7:**

# Select "Delimited" under "Original data type" then select **Next**

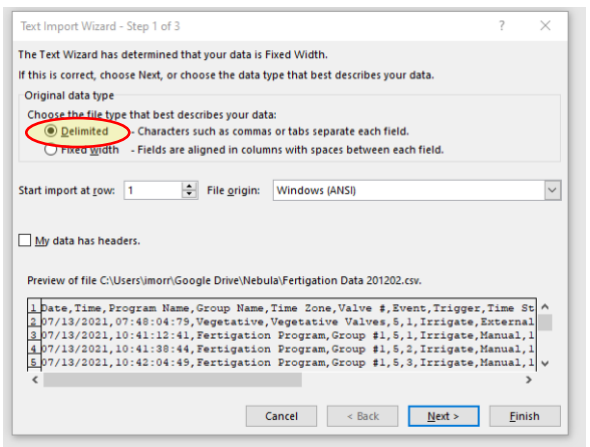

### **Step 8:**

#### Deselect "Tab" and select "Comma" and then **Next**

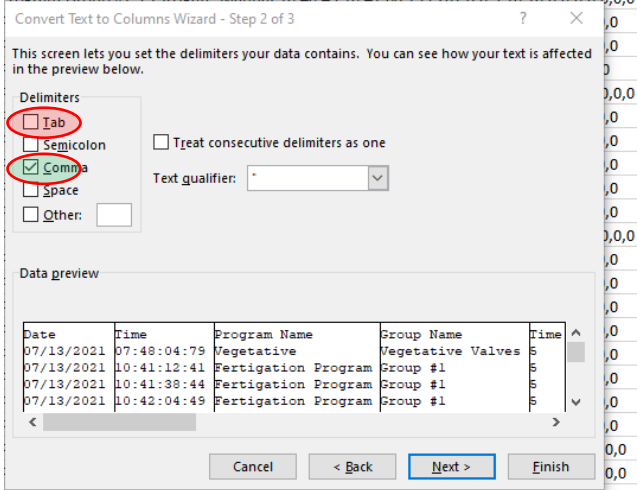

Program.Group #1.5.12.Irrigate.Manual.11:18:11.11:18:41.184.944.5.0.4.5.5.0.0.0.0.0.0.0

### **Step 9:** Select **Finish**

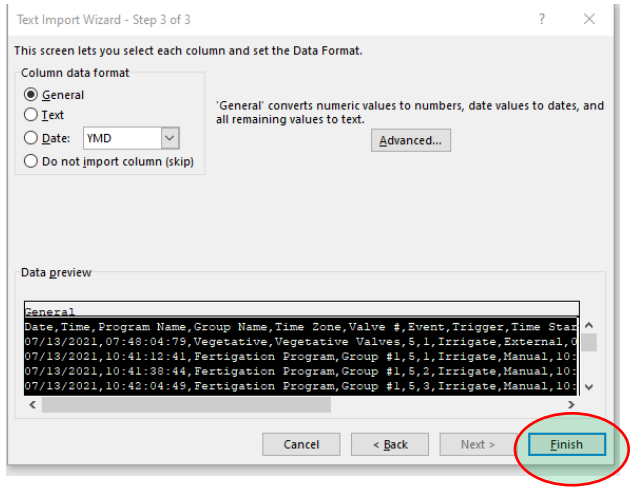

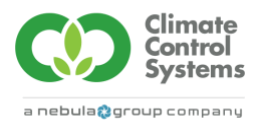

## **Step 10:**

Adjust your column widths accordingly. To adjust them all at one time, select the square to the left of the "A" Column and above the "1" Row. Move your cursor onto any line between the lettered columns and double click. All the columns will adjust to the proper width at once.

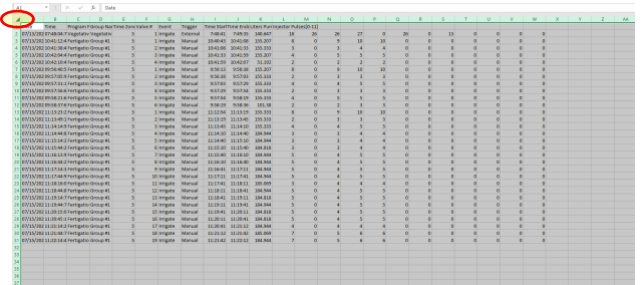

## **Step 11:**

Columns L to W has the data for the 12 injectors, this machine only has 8 so there is only data from 8 injectors. Label the cells with the injector numbers and now you have the data from your Fertigation Manager.

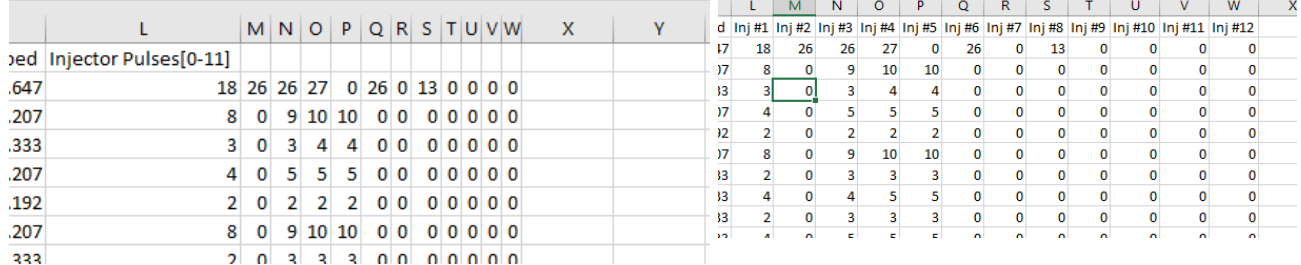

If you know the volume that each stroke from the injector makes you can calculate the amount of each fertilizer that is injected into each of your zones. The volume of each stroke can be calibrated with our optional calibration tubes.

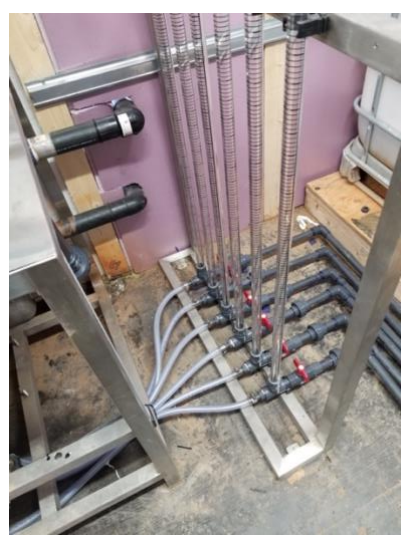

The additional use of Pivot tables can produce some even better data summaries.